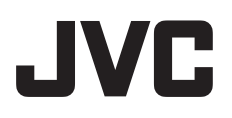

# **Digital Photo Navigator ČEäTINA**

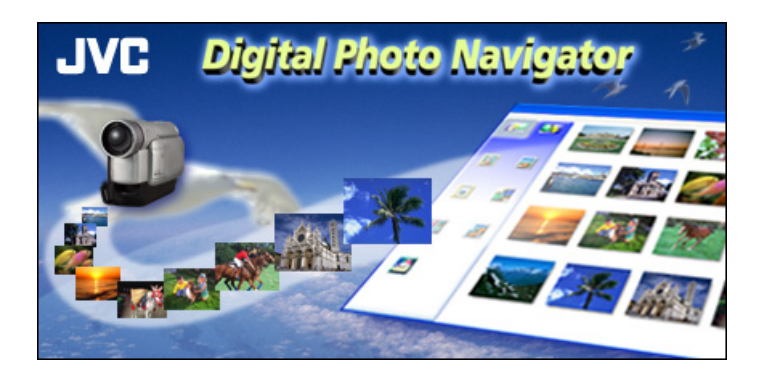

*PŘÕRUČKA K OBSLUZE*

LYT1361-012A

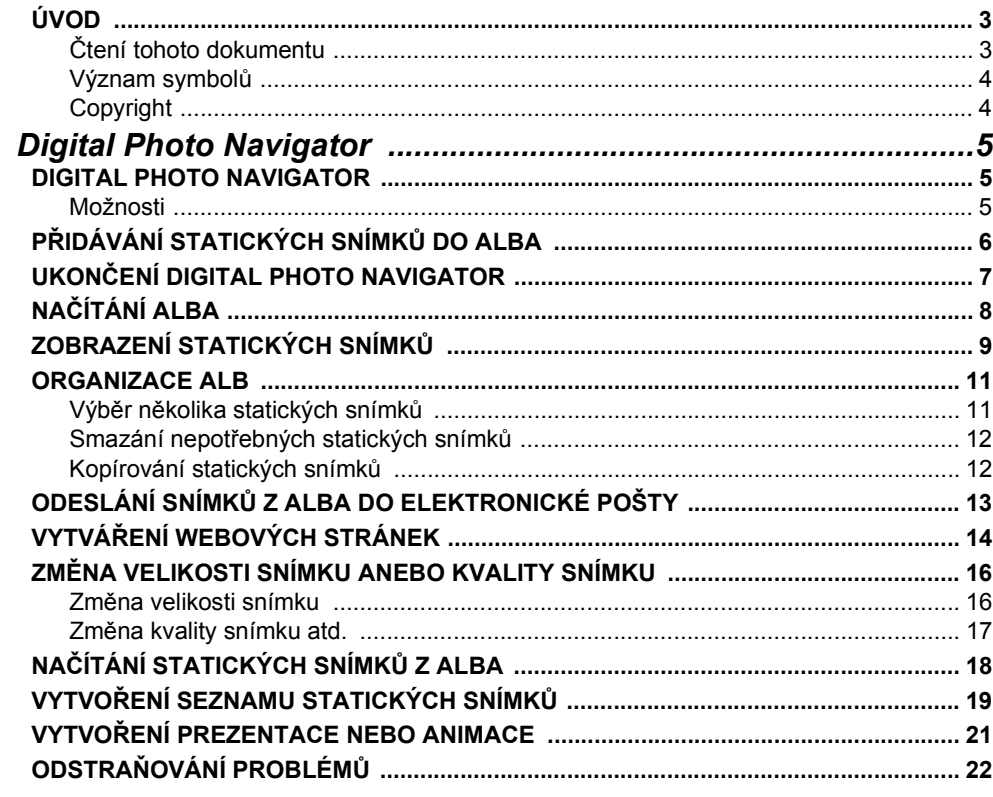

## <span id="page-2-0"></span>UPOZORNĚNÍ:

- · Toto zařízení obsluhujte zásadně v souladu s postupy popsanými v této příručce.
- · Používejte výhradně dodávaný disk CD-ROM. Ke spuštění tohoto software nikdy nepoužívejte jiný disk CD-ROM.
- Nepokoušeite se upravovat tento software.
- · Změny nebo úpravy neschválené společnosti JVC mohou zneplatnit právo uživatele provozovat dané zařízení

## POZOR:

## Připojování USB kabelu k počítači

- Je-li připojen USB kabel, nikdy nezapínejte režim nahrávání/přehrávání kamery. Mohlo by se stát, že by počítač nedokázal kameru rozpoznat. Jestliže k tomu dojde, ověřte si, zda počítač nepřistupuje ke kameře; poté odpojte USB kabel a znovu ho připojte.
- Je-li připojen USB, nikdy kameru nezapínejte ani nevvpínejte. Mohli byste způsobit selhání PC.

## Jak zacházet s diskem CD-ROM

- · Snažte se vyvarovat znečištění nebo poškrábání zrcadlového povrchu (druhá strana potištěného povrchu). Na žádnou stranu disku nic nepište a nelepte nálepky. Jestliže doide ke znečištění CD-ROM, jemně disk otřete měkkým hadříkem směrem od středového otvoru k okraji.
- Nepoužívejte běžné čističe disků ani čistící sprej.
- · Neohýbejte CD-ROM a nedotýkejte se jeho zrcadlového povrchu.
- · Disk CD-ROM neukládejte na prašném, horkém ani vlhkém místě. Nevystavujte disk přímému slunečnímu svitu.

#### Nejnovější informace (v angličtině) o dodaném programu naleznete na našich webových stránkách na adrese http://www.jvc-victor.co.jp/english/index-e.html.

- Microsoft® a Windows® jsou registrované obchodní známky nebo obchodní známky společnosti Microsoft Corporation ve Spojených státech amerických anebo jiných zemích.
- · Macintosh je registrovanou obchodní známkou společnosti Apple Computer, Inc.
- Ostatní názvy produktů a společností zahrnuté v tomto návodu k obsluze jsou obchodní známky anebo registrované obchodní známky příslušných vlastníků.

# <span id="page-2-1"></span>Čtení tohoto dokumentu

Tento dokument se skládá z následujících částí.

Před použitím si laskavě přečtěte návod "PŘÍRUČKA K INSTALACI SOFTWARU A PŘIPOJENÍ USB" o přípravě.

## ■ Digital Photo Navigator

Tato část vysvětluje, jak načítat statické snímky do alba programu Digital Photo Navigator a jak zpracovávat statické snímky pomocí programu Digital Photo Navigator. Statické snímky lze zasílat elektronickou poštou a uložit je jako album na webové stránce.

## ■ Odstraňování potíží

# <span id="page-3-0"></span>**V˝znam symbolů**

V tomto dokumentu se používají následující symboly.

## **POZN£MKA:**

Uvádí problémy, které by se mohly projevit při použití tohoto softwaru, jevy, které se mohou jevit jako problém, omezení použití tohoto software a další informace, které je užitečné znát.

匠

Uvádí stránky, na kterých lze najít související informace.

#### **POKRAČUJE NA DALäÕ STRANĚ**

Uvádí, že výklad pokračuje na následující straně.

# <span id="page-3-1"></span>**Copyright**

Podle zákona o autorských právech materiály, které můžete upravit tímto software, nelze bez souhlasu držitele autorských práv používat k jiným účelům než k osobní zábavě. Uvědomte si, že toto omezení platí i při kopírování skladeb z disku CD jako hudby v pozadí vašich vlastních filmů.

# <span id="page-4-2"></span><span id="page-4-1"></span><span id="page-4-0"></span>Možnosti

## Zašlete své oblíbené video a snímky elektronickou poštou.

Každý má záznamová média obsahující videa a snímky, které nikdy nikomu neukáže

l kdvž isou sebekrásnější, jediní lidé, kteří je mohli vidět, byli členové rodiny a hosté, protože dříve neexistoval pohodlný způsob jak je předvést ostatním - až na vlastní domácí televizor. Přátelé a příbuzní, kteří žijí daleko, neměli nikdy možnost je zhlédnout. Ale tato záznamová média nechcete zahodit, protože uchovávají vzpomínky, kterých si ceníte.

Nyní můžete s pomocí počítače všechny tyto problémy vyřešit. Připojíte-li pomocí USB kabelu svoji kameru k počítači, můžete zkopírovat videoklipy z kamery do počítače. Pak je můžete odeslat jako soubory komukoliv jako přílohu elektronické pošty.

## Načítání statických snímků

Software Digital Photo Navigator umožňuje ukládat a zobrazovat statické snímky ve formátu fotoalba.

## Přehrávání snímků a manipulace s nimi

Soubory statických snímků lze zasílat elektronickou poštou a uložit je jako album na webové stránce.

## Vytvoření virtuálního alba

Jestliže máte řadu obrazových souborů s podobnými názvy, může být obtížné zapamatovat si, který soubor obsahuje který snímek

Tento software můžete použít k zobrazení uvedených snímků na svém počítači stejně, jako kdybyste je vložili do fotoalba. Protože uvedené snímky můžete procházet stejně, jako byste listovali albem fotografií, můžete rychle najít určitý snímek, který chcete například odeslat elektronickou poštou.

Program Digital Photo Navigator můžete použít k vytvoření alba, které obsahuje kolekci statických snímků.

<span id="page-5-3"></span>L Klikněte na [Start], přejděte na [Všechny programy] nebo [Programy] – [Digital Photo Navigator] a poté klikněte na [Digital Photo Navigator 1.0].

<span id="page-5-0"></span>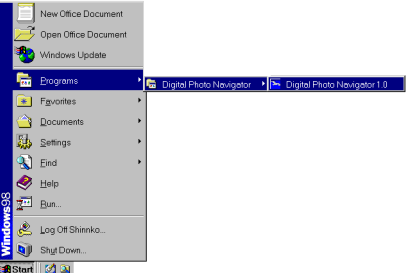

Digital Photo Navigator se spustí.

- · Úzavřete všechny ostatní programy, které jsou spuštěny v počítači.
- Deaktivujte všechny programy, které jsou spuštěny v pozadí jako například spořiče obrazovky, aplikace elektronické pošty, antivirové programy, plánovače atd.
- · Vypněte sdílení souborů a tiskáren.

#### $\mathbf 2$ Klikněte na [Import].

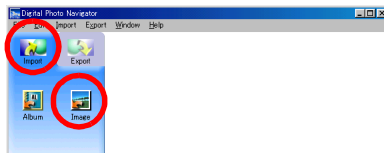

## <span id="page-5-1"></span>3 Klikněte na [Image].

Zobrazí se dialogové okno [Otevřít].

## 4 Otevřete složku, která obsahuje vybrané statické snímky.

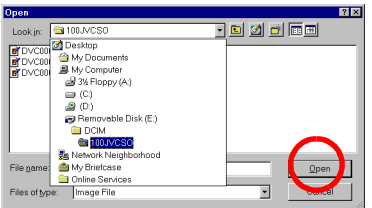

· Vyberte složku statických snímků zkopírovaných do počítače a klikněte na [Otevřít]. V okně se zobrazí soubory statických snímků.

- <span id="page-5-2"></span>5 Vyberte požadované soubory statických snímků a klikněte na [Otevřít]. Statické snímky se přidají na pravou stranu okna programu Digital Photo Navigator.
	- · Můžete vybrat i více než jeden soubor.
	- · Soubory můžete přidávat také přetahováním do okna programu Digital Photo Navigator.

## **6** Zopakováním kroků  $3 - 5$  přidejte další statické snímky podle svých představ.

## POZNÁMKY·

- · Při načítání snímků z paměťové karty nikdy neodpojujte USB kabel, dokud se na LCD monitoru kamery zobrazuje zpráva [ACCESSING FILES].
- · Program Digital Photo Navigator může načítat pouze statické snímky. Digital Photo Navigator nemůže načítat soubory s videonahrávkami.

#### 7 Klikněte na [Export].

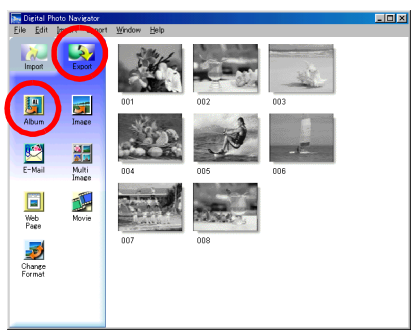

## 8 Klikněte na [Album].

Zobrazí se dialogové okno [Save As].

9 Specifikujte místo, kam chcete své album uložit, zadejte název souboru alba a poté klikněte na [Save].

Album se uloží

- · Jestliže ukládáte album poprvé po instalaci programu, zobrazí se zpráva a dotazuje se, zda chcete registrovat spojení s názvem koncovky souboru "jia". Poté klikněte na [Yes].
- Ukončení programu Digital Photo Navigator je popsáno v části "UKONČENÍ DIGITAL PHOTO NAVIGATOR" (viz dále).

# <span id="page-6-1"></span><span id="page-6-0"></span>**UKONČENÍ DIGITAL PHOTO NAVIGATOR**

#### ı. Klikněte na nabídku [File] a poté klikněte na [Exit].

 $\bullet$  Jestliže iste album iiž uložili zobrazí se potvrzující zpráva. Pokračujte krokem 2.

· Jestliže iste album po načtení statických snímků ještě neuložili, zobrazí se potvrzující zpráva. Album uložíte kliknutím na [Yes]. Zobrazí se dialogové okno [Save As]. Specifikujte místo, kam chcete své album uložit, zadejte název souboru alba a poté klikněte na [Save]. Zobrazí se potvrzující zpráva. Pokračuite krokem 2.

Chcete-li ukončit program Digital Photo Navigator bez uložení alba, klikněte na INol. Zobrazí se potvrzuiící zpráva. Pokračuite krokem 2.

## <span id="page-6-2"></span>2 Klikněte na [Yes].

Program Digital Photo Navigator se uzavře.

- **1 Spust'te program Digital Photo Navigator.** ( $\subset$  [str. 6\)](#page-5-3)<br>2 **Klikněte na Ilmport1**.
- **2 Klikněte na [Import].**

<span id="page-7-0"></span>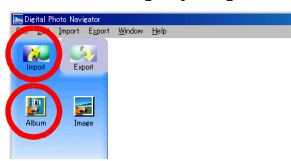

**3 Klikněte na [Album].**

Zobrazí se dialogové okno [Otevřít].

**4** Otevřete složku, ve které je uloženo album.

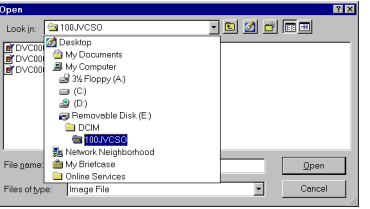

- **5 Klikněte na soubor poûadovanÈho alba a potÈ klikněte na [OtevřÌt].** V pravé straně okna programu Digital Photo Navigator se zobrazí se obsah alba.
- **6 Klikněte na [Export].**

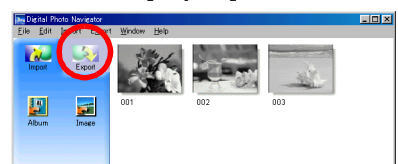

## **POZN£MKY:**

- Album můžete také otevřít přetažením jeho souboru do okna programu Digital Photo Navigator.
- · Jestliže je momentálně otevřeno jiné album, zobrazí se potvrzující zpráva.
	- · Chcete-li otevřít nově vybrané album namísto již otevřeného alba, klikněte na [Yes]. Jestliže jste právě otevřené album ještě neuložili, zobrazí se potvrzující zpráva. Chcete-li album uložit, klikněte na [Yes]. Jestliže album uložit nechcete, klikněte na [No].
	- · Chcete-li přidat statické snímky z nově vybraného alba do již otevřeného alba, klikněte na [No].

## <span id="page-8-0"></span>**ZobrazenÌ vybranÈho statickÈho snÌmku**

K zobrazení můžete vybrat libovolný statický snímek zobrazený v pravé straně okna programu Digital Photo Navigator.

## **1** Statický snímek zobrazíte poklepáním.

Zobrazí se okno [Image Viewer] a zobrazí se vybraný snímek.

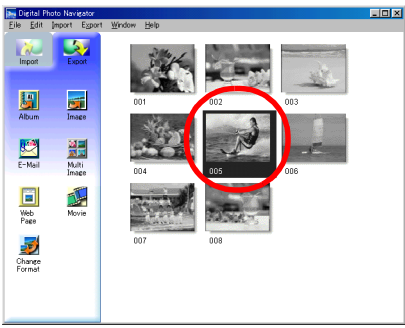

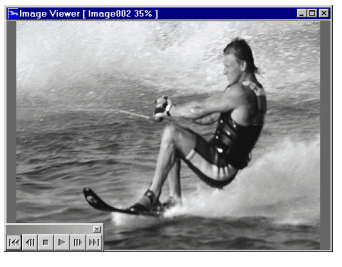

## **ZobrazenÌ sÈrie snÌmků**

K zobrazení série snímků v podobě "prezentace" klikněte na tlačítko  $\blacktriangleright$  v okně [Image Viewer]. Můžete také procházet snímky ručně oběma směry kliknutím na tlačítka  $\overline{4}$  a  $\overline{1}$ .

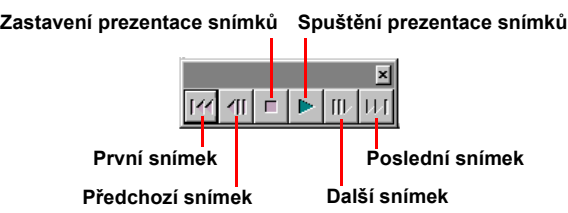

Chcete-li nastavit rychlost střídání snímků prezentace, klikněte pravým tlačítkem myši na okno programu [Image Viewer] a poté v zobrazené nabídce klikněte na [Slide show] – [Setting Interval Time]. Nastavte délku intervalu (v sekundách) a poté klikněte na [OK].

## **POZN£MKA:**

Vzhledem k době potřebné ke zpracování zobrazení je interval střídání snímků prezentace trochu delší než nastavení

## <span id="page-9-0"></span> $Z$ většování a zmenšování snímků

Následující postup popisuje, jak změnit velikost statického snímku.

- **1 Velikost snÌmku změnÌte na poûadovanou velikost zobrazenÌ přet·hnutÌm rohu okna programu [Image Viewer].**
- **2 Klikněte prav˝m tlačÌtkem myöi na okno programu [Image Viewer] a potÈ v zobrazenÈ nabÌdce klikněte**  na [Zoom] - [Auto].

Velikost statického snímku se automaticky zvětší nebo zmenší tak, aby se snímek vešel do okna. Zvětšení zobrazení (procento zvětšení/zmenšení) se zobrazuje v titulkovém řádku okna.

## Další funkce zvětšování/zmenšování

Kromě nastavení velikosti snímku na velikost okna lze velikost zobrazení snímku měnit také způsobem popsaným dále. Všechny tyto funkce lze volit kliknutím pravým tlačítkem myši na okno programu [Image Viewer].

- [Zoom] [Real Size]: Zobrazí snímek v původní velikosti (zvětšení zobrazení je 100 %).
- · [Zoom] [Zoom In]: Zobrazí snímek ve dvojnásobném zvětšení oproti současnému zvětšení (až do zvětšení 400 %).
- [Zoom] [Zoom Out]: Zobrazí snímek v polovičním zvětšení oproti současnému zvětšení (až do zvětšení 20 %).

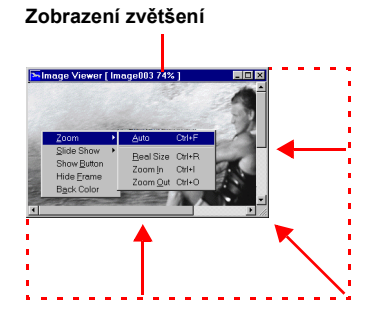

## <span id="page-10-0"></span>*ORGANIZACE ALB*

# <span id="page-10-1"></span>**V˝běr několika statick˝ch snÌmků**

Chcete-li smazat nebo zkopírovat několik statických snímků současně, vyberte je předem. Můžete také vybrat všechny statické snímky v albu.

## **Průběûn˝ v˝běr statick˝ch snÌmků**

Přidržte klávesu Shift a současně klikněte na statické snímky.

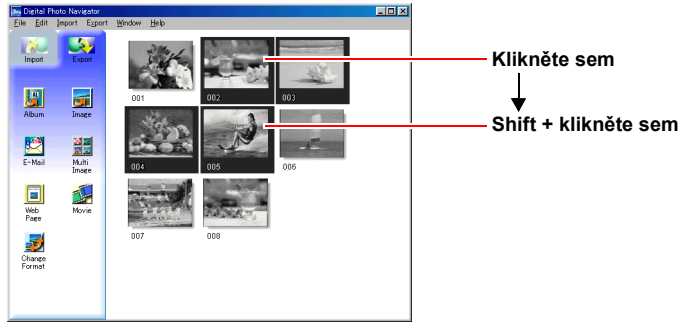

Jestliže přidržíte klávesu Shift a současně kliknete na statický snímek, vyberou se také všechny snímky nižších čísel.

## **V˝běr statick˝ch snÌmků po jednom**

Přidržte klávesu Ctrl a současně klikněte na statické snímky.

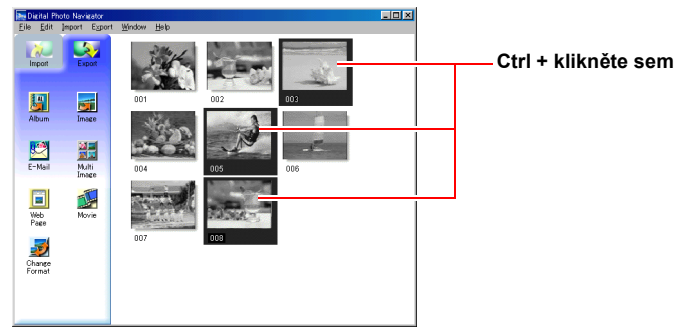

## **V˝běr vöech statick˝ch snÌmků**

V nabídce [Edit] klikněte na [Select All].

# <span id="page-11-0"></span>**Smaz·nÌ nepotřebn˝ch statick˝ch snÌmků**

**1 Klikněte na statick˝ snÌmek, kter˝ si přejete smazat, a potÈ klikněte na [Delete] v**  nabídce [Edit].

Zobrazí se potvrzující zpráva.

**2 Klikněte na [Yes].** Vybrané statické snímky se smažou.

# <span id="page-11-1"></span>**Kopírování statických snímků**

- **1 Klikněte na statick˝ snÌmek, kter˝ si přejete zkopÌrovat, a potÈ klikněte na [Copy] v nabÌdce [Edit].**
- **2 Klikněte na snÌmek, kter˝ je umÌstěn za bodem vloûenÌ kopÌrovanÈho snÌmku.**

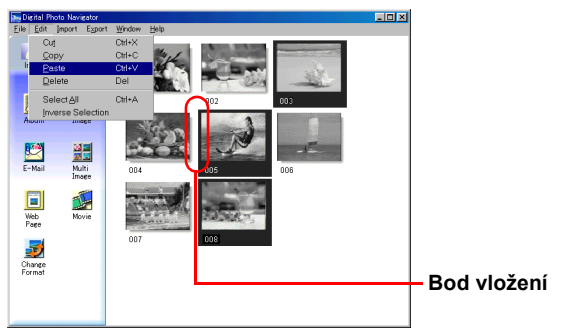

• Chcete-li přidat snímky na konec alba, klikněte do prázdného prostoru v okně napravo.

## **3 V nabÌdce [Edit] klikněte na [Paste].**

Kopírované statické snímky se vloží vpravo před vybraný snímek.

## **POZN£MKA:**

Snímky lze mazat, kopírovat nebo vkládat také kliknutím pravým tlačítkem myši.

<span id="page-12-0"></span>Statické snímky lze odesílat jako přílohy zpráv elektronické pošty.

## Příprava: Před použitím funkce [E-Mail]

Jestliže používáte Internet Explorer, ověřte si, zda máte verzi 5.5 nebo vyšší. Při instalaci programu Internet Explorer vyberte typickou sadu jeho součástí.

#### T Klikněte na statický snímek, který si přejete odeslat, a poté klikněte na [E-Mail].

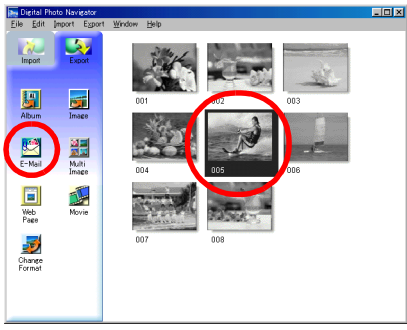

Zobrazí se okno nové zprávy v programu elektronické pošty a soubor statického snímku je uveden jako příloha zprávy.

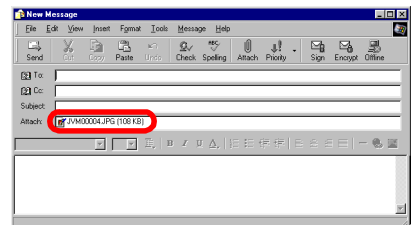

## POZNÁMKY:

- · Podle použitého softwaru elektronické pošty se při klepnutí na tlačítko [E-Mail] nemusí otevřít okno nových zpráv
- Podle použitého softwaru elektronické pošty mohou být nutná odpovídající nastavení "Set as MAPI client" nebo "Used by MAPI application".
- · Současně lze vytvořit nejvýše tři zprávy.

<span id="page-13-0"></span>Obsah alba lze uložit ve formátu HTML. To je užitečné v následujících situacích:

Při distribuci alba:

Při vytváření webové stránky: Můžete vytvořit webovou stránku zobrazující kolekci fotografií. Můžete vytvořit album ve formátu, který lze zobrazit v internetovém prohlížeči. To je užitečné, chcete-li distribuovat album na disku CD-R apod.

#### 1 Vyberte statické snímky, které si přejete uložit ve formátu HTML.

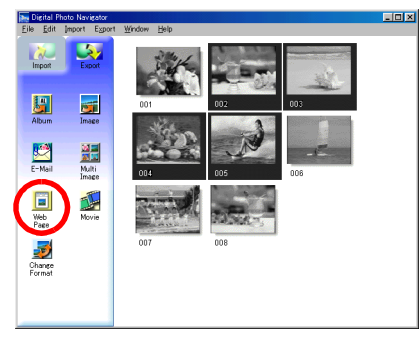

- · Chcete-li vybrat více než jeden snímek, přidržte klávesu Shift nebo Ctrl a klikněte na další snímky.
- K výběru všech statických snímků klikněte v nabídce [Edit] na [Select All].

## 2 Klikněte na [Web Page].

Zobrazí se dialogové okno [Web Page].

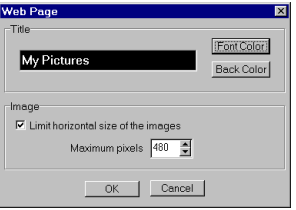

## 3 Podle potřeby nastavte následující položky.

- · [Title]: Obsah tohoto pole se stane názvem webové stránky.
- · [Font Color]: Zde se uvádí barva textu titulku.
- · [Back Color]: Zde se specifikuje barva pozadí webové stránky. (Vyberte jinou barvu než je barva písma.)
- ILimit horizontal size of the images]: Zde lze specifikovat maximální šířku snímku při jeho zobrazení internetovým prohlížečem. (Nastavte počet pixelů podstatně menší, než je šířka displeje počítače.)

#### 4 Klikněte na [OK], specifikujte místo uložení souboru a poté klikněte na [Save]. Soubor HTML se uloží a současně s ním se uloží složka se stejným názvem. Poté se zobrazí potvrzující zpráva a systém se táže, zda zobrazit webovou stránku.

#### 5 Klikněte na IYes1.

Internetový prohlížeč se otevře a zobrazí se soubor vytvořený ve formátu HTML.

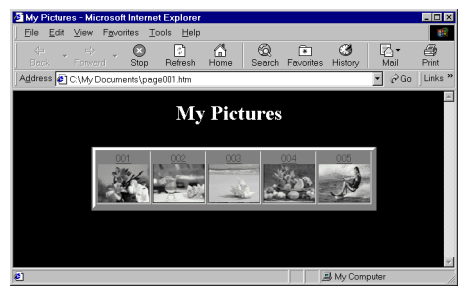

· Kliknutím na snímek ve webové stránce lze zobrazit jeho zvětšenou verzi.

## Co potom?

HTML soubor lze zobrazit také internetovým prohlížečem poklepáním na HTML soubor. HTML soubor lze odeslat na domovskou stránku nebo uložit na disk CD-R či jiné médium a distribuovat ho. Se soubory HTML a jejich složkami vždy manipulujte společně. Bez uvedené složky nelze HTML soubor zobrazit v internetovém prohlížeči.

#### POZNÁMKY:

- O podrobnostech o způsobu vytváření domovských stránek se poradie se svým poskytovatelem internetových služeb nebo si prostudujte některou z celé řady knih, jež jsou běžně k dispozici.
- K úpravám HTML souborů používejte software jiných dodavatelů k vytváření internetových stránek nebo podobný software.

# <span id="page-15-4"></span><span id="page-15-3"></span><span id="page-15-1"></span><span id="page-15-0"></span>Změna velikosti snímku

Tento postup popisuje, jak změnit velikost snímku, který byl načten do programu Digital Photo Navigator. Tento postup se používá ke snížení velikosti snímku přiloženého ke zprávě elektronické pošty nebo uloženého v albu.

#### <span id="page-15-2"></span>1 Vyberte statický snímek, který chcete změnit.

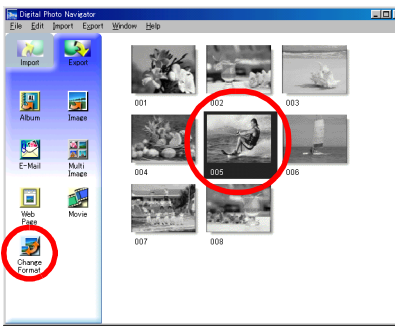

- Chcete-li vybrat více než jeden snímek, přidržte klávesu Shift nebo Ctrl a klikněte na další snímky.
- K výběru všech statických snímků klikněte v nabídce [Edit] na [Select All].

## 2 Klikněte na [Change Format].

Zobrazí se dialogové okno [Image Format].

#### 3 Vyberte některou z následujících položek:

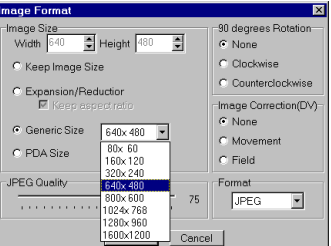

- [Expansion/Reduction]: V polích [Width] a [Height] nastavte libovolnou požadovanou velikost snímku. Jestliže políčko [Keep aspect ratio] není zaškrtnuté (vypnuto). Ize měnit navzájem nezávisle pole [Width] i [Height].
- · [Generic Size]: Ze seznamu obecných velikostí vyberte požadovanou velikost.
- · [PDA Size]: Toto je velikost obrazu (160 x 160), kterou lze zobrazit ve většině zařízení PDA.

#### 4 Klikněte na IOK1.

- Jestliže iste v kroku 1 vybrali více než jeden statický snímek, zobrazí se potvrzující zpráva.
- · Chcete-li použít stejný formát u všech snímků, klikněte na [Yes].
- · Jestliže nechcete na všechny vybrané snímky použít stejný formát, klikněte na INol. Uloží se první snímek. Poté vyberte velikost jednotlivě pro všechny snímky.

Velikost snímku se změní na požadovanou velikost. Jestliže byl změně poměr vodorovné a svislé strany snímku, prázdné plochy se zobrazí černé.

# ZMĚNA VELIKOSTI SNÍMKU ANEBO KVALITY SNÍMKU (pokr.) ČE  $\emph{17}$

# <span id="page-16-1"></span><span id="page-16-0"></span>Změna kvality snímku atd.

Kromě změny velikosti snímku lze snímky také otáčet, měnit nebo upravovat kvalitu snímku a měnit formát souboru snímku. Účinek jednotlivých nastavení je podrobněji popsán dále.

## [90 degrees Rotation]

Jestliže při nahrávání snímku držíte kameru pootočenou na bok můžete vytvořit snímek ve formátu na výšku. Protože statický snímek se zobrazí pootočený na bok, použijte tuto funkci k pootočení snímku o 90 stupňů do orientace na výšku. [None]: Bez korekce [Clockwise]: Pootočí snímek o 90 stupňů po směru. hodinových ručiček ICounterclockwisel: Pootočí snímek o 90 stupňů proti směru hodinových ručiček

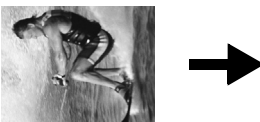

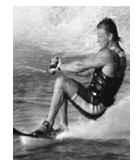

## [Image Correction (DV)]

Toto nastavení není k dispozici.

## [Format]

Můžete volit formát souboru snímku.

[JPEG]: Toto je formát obvykle používaný v internetu. Tento formát má menší velikost souboru. [BITMAP]: Toto je standardní formát snímku v systému Windows® (BMP). Tento formát dokáže využívat celá řada aplikací.

## **IJPEG Qualityl**

Toto nastavení je k dispozici, jestliže jste v poli [Format] vybrali možnost JPEG. Posunutím posuvníku doleva se velikost souboru snižuje. Posunutím posuvníku doprava se dosahuje menšího zhoršení kvality snímku. Počáteční nastavení je 75.

## POZNÁMKY·

- · Jestliže v poli [Format] vyberete možnost [JPEG], kvalita snímku se mírně sníží pokaždé, když klikněte na [OK] v dialogovému oknu [lmage Format]. K obnovení původní kvality zobrazení snímku načtěte znovu původní soubor statického snímku.
- Velikost souboru si ověříte kliknutím pravým tlačítkem myši na statický snímek a poté výběrem možnosti [Properties].

Statické snímky lze načíst z alba a uložit je jako soubor.

<span id="page-17-1"></span>**1** Vyberte statický snímek, který chcete načíst.

<span id="page-17-0"></span>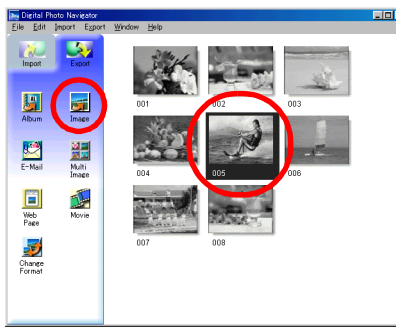

- Chcete-li vybrat více než jeden snímek, přidržte klávesu Shift nebo Ctrl a klikněte na další snímky.
- K výběru všech statických snímků klikněte v nabídce [Edit] na [Select All].

## **2 Klikněte na [Image].**

Zobrazí se dialogové okno [Image Format].

## <span id="page-17-2"></span>**3** Změňte formát snímku podle potřeby. ( $\epsilon$  [str. 16\)](#page-15-3) Poté klikněte na [OK].

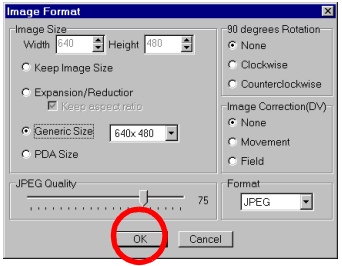

 $\bullet$  V tomto okamžiku lze podle potřeby změnit velikost snímku a kvalitu zobrazení. ( $\epsilon$  [str. 16\)](#page-15-4) Zobrazí se dialogové okno [Save As].

## <span id="page-17-3"></span>**4** Specifikujte místo, kam chcete soubor uložit, zadejte název souboru a poté klikněte **na [Save].**

Obrazový soubor se uloží.

- Jestliže jste v kroku [1](#page-17-1) vybrali více než jeden statický snímek, zobrazí se potvrzující zpráva.
- Chcete-li uložit všechny snímky se stejným formátem a s jejich výchozím názvem, klikněte na [Yes]. Zobrazí se dialogové okno [Auto Save Result]. Poté klikněte na [OK].
- Chcete-li nastavit formát snímku a zadat název každého obrazového souboru, klikněte na [No]. Uloží se první snímek. Pro další snímek se zobrazí dialogové okno [Image Format]. Kroky **[3](#page-17-2)** a [4](#page-17-3) zopakujte podle potřeby.

<span id="page-18-0"></span>Můžete uspořádat několik statických snímků dohromady a uložit je jako jeden soubor statického snímku.

L Přidržením klávesy Shift nebo Ctrl vyberte statické snímky, které chcete přidat do seznamu.

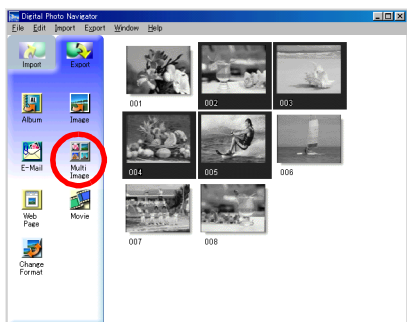

- $\mathbf{2}$ Klikněte na [Multi Image]. Zobrazí se dialogové okno [Multi Image].
- 3 Vyberte počet sekcí.

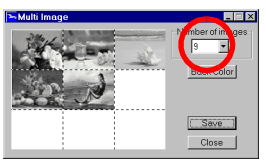

- · Vybrat lze 4, 9 nebo 16 sekcí.
- 4 Klikněte na [Back Color], vyberte barvu obecného pozadí a poté klikněte na [OK].
- 5. Podle potřeby změňte polohu statických snímků.

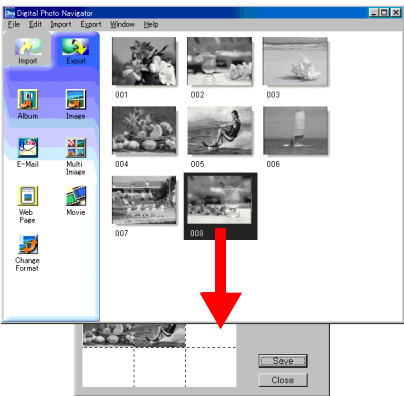

- · Smazání snímku: Klikněte pravým tlačítkem myši na statický snímek a poté vyberte [Delete].
- · Přidávání snímku: Přetáhněte snímek z pravé části okna programu Digital Photo Navigator do dialogového okna [Multi Image].

## **6 Klikněte na [Save].**

zobrazí se dialogové okno [Image Format].

**7** Změňte formát snímku podle potřeby. ( $\text{c}$  [str. 16\)](#page-15-3) Poté klikněte na [OK].

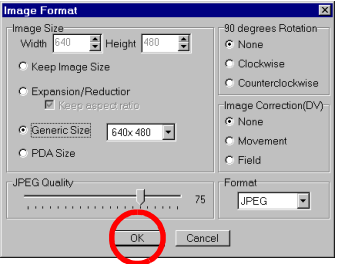

 $\bullet$  V tomto okamžiku lze podle potřeby změnit velikost snímku a kvalitu zobrazení. ( $\sigma$  [str. 16\)](#page-15-4) Zobrazí se dialogové okno [Save As].

## **8** Specifikujte místo, kam chcete soubor uložit, zadejte název souboru a poté klikněte **na [Save].**

Soubor seznamu statických snímků se uloží.

<span id="page-20-0"></span>Můžete vytvořit prezentaci nebo animaci, ve které se bude zobrazovat řada statických snímků. Poté můžete tyto obrazy uložit jako film (typ souboru ".avi").

[Slide Show]: Statické snímky se zobrazují po jednom, postupně vždy na několik sekund.

[Animation]: Zobrazuje se několik statických snímků za sekundu. Doporučujeme, abyste vybrali řadu statických snímků, které dohromady působní dojmem plynulého pohybu. Tento režim je vhodný také k přehrávání statických snímků, které byly vytvořeny funkcí fotografování v intervalech.

#### ı Pomocí přidržení klávesy Shift nebo Ctrl vyberte několik statických snímků.

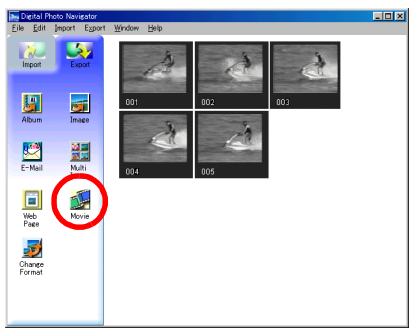

## 2 Klikněte na [Movie].

Zobrazí se dialogové okno [Movie Settings].

#### 3 Vyberte podle svého přání možnost [Slide Show] nebo [Animation].

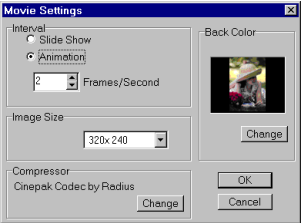

- V případě prezentace nastavte délku intervalu (v sekundách).
- · U animace nastavte počet zobrazených rámců (snímků) za sekundu.

## 4 Podle potřeby nastavte následující položky.

- · Ilmage Sizel: Vyberte velikost souboru filmu.
- ICompressorl: Vyberte typ kompresniho programu.
- · IBack Colori: Tato položka se používá, jestliže poměr stran obrázků není 4:3.

## 5 Klikněte na IOK1.

Zobrazí se dialogové okno [Save As].

## 6 Specifikujte místo, kam chcete soubor uložit, zadejte název souboru a poté klikněte na [Save].

· Název souboru lze změnit.

Soubor filmu je uložen a zobrazí se potvrzující zpráva s dotazem, zda chcete nyní přehrát vytvořený film.

#### 7 Klikněte na IYes1.

Soubor filmu se přehraje.

## POZNÁMKY·

- · Jestliže změníte položku [Compressor], ověřte si, zda systém přehrávání podporuje daný typ kompresního programu.
- · Podle vybraného typu kompresního programu [Compressor] se může stát, že soubor filmu nebude možné vytvořit.
- V některých případech jsou nastavení v dialogovému okně IVideo Compression neplatná.

<span id="page-21-0"></span>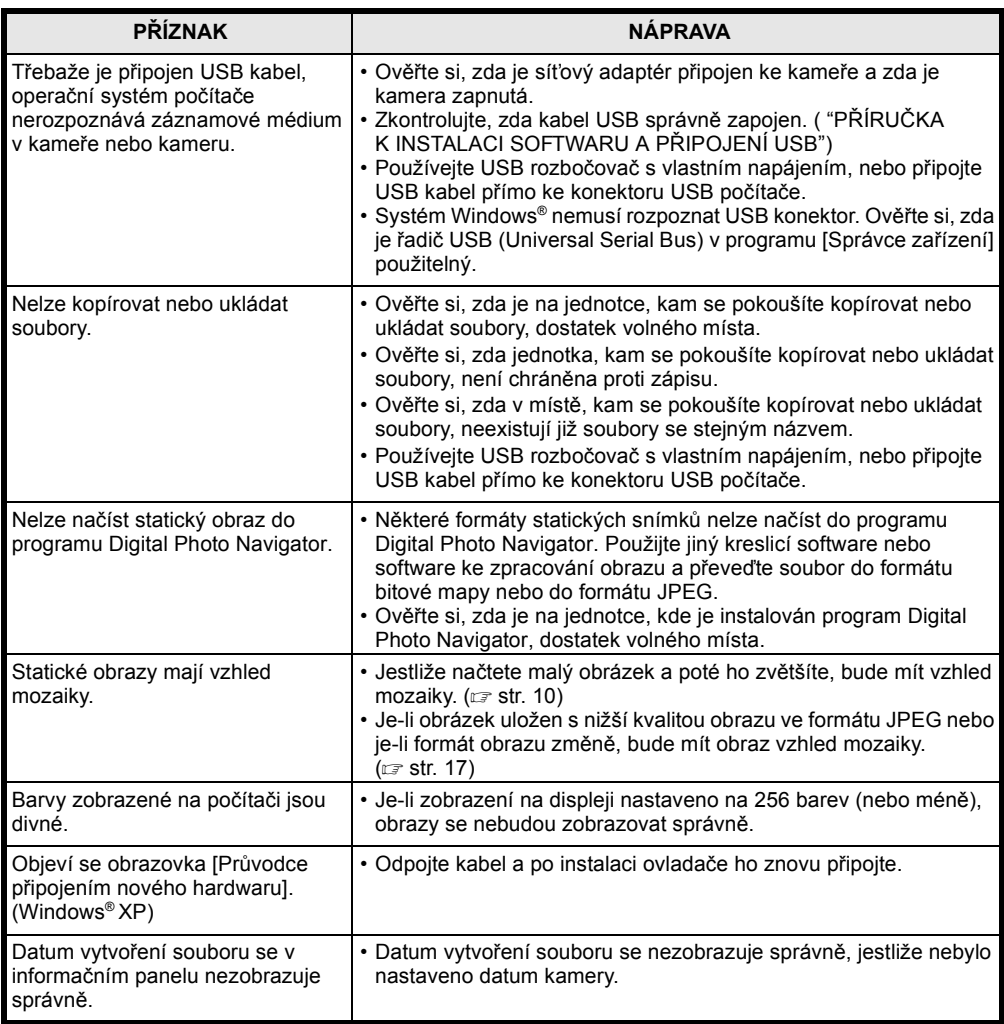

## **POZNÁMKA:**

Při používání přenosného počítače může být provoz přerušen s varováním, je-li baterie téměř vyčerpána.

- · Jestliže je instalován software, který sleduje stav baterie a pracuje v složce [Po spuštění]... Uzavřete aplikaci nebo smažte/přesuňte její ikonu ze složky [Po spuštění] a počítač znovu spust'te.
- · Používáte-li funkci úspory energie počítače... Klikněte pravým tlačítkem myši na ikonu [Tento počítač], poté vyberte [Vlastnosti]-[Vlastnosti systému]–[Správce zařízení]–[Systémová zařízení]–[Podpora vylepšené správy napájení]. Deaktivujte funkci úspory energie.

# **JVC**

Everio